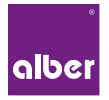

### **INSTRUCTIONS FOR USE**

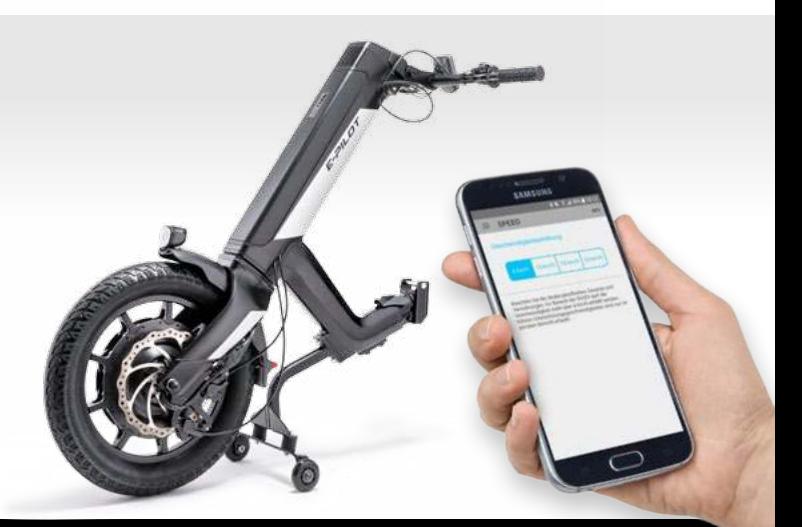

# Mobility Plus Package E-PILOT

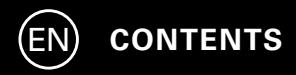

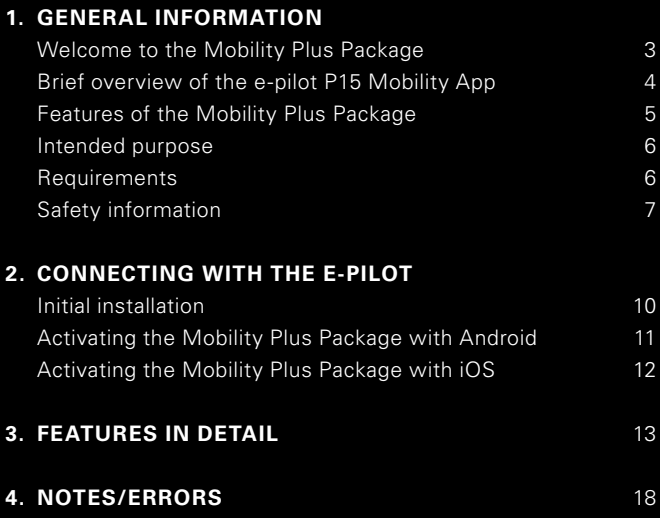

### **Welcome to the Mobility Plus Package**

This package contains a card with a licence code which can be used to add smart and useful features to your smartphone via the Alber e-pilot P15 Mobility App. Simply scratch the card to reveal the code, enter it in the app, and you're ready to go. We hope you enjoy the new options available to you.

**Note:** Keep your licence code card in a safe place and do not give it to anyone else. Should you lose your licence code, please contact the Alber Service Centre.

### **Brief overview of the e-pilot P15 Mobility App**

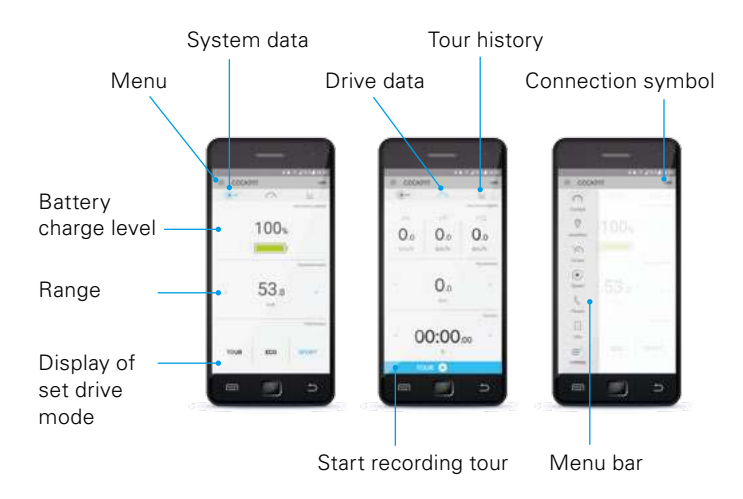

### **Features of the Mobility Plus Package**

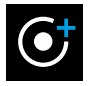

#### **Speed**

Increases the maximum speed from 6 km/h to 20 km/h.

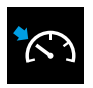

#### **Cruise**

Cruise control to maintain a preset speed; easy to adjust in 1 km/h increments.

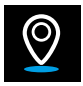

### **easyNavi**

Simple turn-by-turn navigation to a destination with route guidance appropriate for wheelchairs.

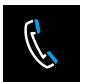

#### **Phone\***

Notification of incoming calls or text messages appears on the display of the e-pilot.

\* only with Android smartphones

### **Intended purpose**

The Mobility Plus Package and the Mobility App expand the various functions of the e-pilot P15.

#### **Requirements**

A smartphone with Internet access and Bluetooth capability is required.

Before installing the e-pilot Mobility App, make sure it is compatible with the operating system version used on your smartphone (Android or iOS). You can find out which version is required for smooth operation of the Mobility App in the Google Play Store or the Apple App Store.

#### **Security and safety precautions**

Please read the operating instructions of your e-pilot P15 before using the new features for the first time and pay special attention to the included safety and hazard information. When using the Mobility Plus Package, the following information is to be observed in addition to the general safety information:

- Observe the country-specific laws and regulations for driving motorised vehicles that apply when a maximum speed of 6 km/h is exceeded. Wherever the Straßenverkehrsordnung (StVO – German Road Traffic regulation) applies, the speed may not exceed 6 km/h, 20 km/h support speed is only allowed on private property. Use on public land, roads or paths or in public places is not permitted as defined by the StVO. This also includes bicycle paths. If you use the e-pilot at 10 or 15 km/h where the German Road Traffic Regulations (StVO) apply, individual approval according to Germany's Road Traffic Licensing

Regulations (StVZO) and insurance according to the compulsory insurance law is required.

- When navigating using the easyNavi feature, drive with caution and keep an eye on your surroundings.
- When cruise mode is activated, drive carefully, anticipate what is coming up and adjust your speed to the surroundings.

The e-Pilot Mobility app may only be used in conjunction with the e-Pilot P15 for the specified intended purpose and in full knowledge of and in strict compliance with all safety and hazard warnings. This applies in particular to compliance with country-specific restrictions regarding road use and the speeds and associated restrictions defined in this user manual. Non-compliance with the intended purpose and/or the safety and hazard warnings risks injury. Alber does not accept any liability in this case.

## **2. CONNECTING WITH THE E-PILOT**

### **Initial installation**

- 1. Download the free e-pilot P15 Mobility App (Google Play Store or Apple App Store).
- 2. Activate Bluetooth on your smartphone.
- 3. Press the connection icon  $\mathbb{C}$  $\rightarrow$  your smart phone automatically searches for a Bluetooth device.
- 4. Select the e-pilot Bluetooth code (example: e-pilot-1986) if several devices are displayed; the code of the e-pilot can be viewed in the menu under Settings/Bluetooth.
- 5. As soon as a connection has been established with the e-pilot display, the Bluetooth icon on the top left of the e-pilot display assumes a blue background.

### **Activating the Mobility Plus Package with Android**

- 1. Scratch card provided to reveal the licence code
- 2. Press one of the inactive Mobility Plus Package features in the Mobility App  $\rightarrow$  the "Mobility Plus Package Activation" screen appears automatically
- 3. Enter the licence code (12 characters)
- 4. Press "Activate" to confirm

If the activation was successful, the menu items of the Mobility Plus Package can be used. Now you can select the new features.

### **2. CONNECTING WITH THE E-PILOT**

### **Activating the Mobility Plus Package with iOS**

By pressing an inactive Mobility Plus Package function (easyNavi, Speed or Cruise) in the Mobility App, you come directly to the shop where the individual functions can be purchased via in-app purchase. The functions Speed, Cruise and easyNavi can be purchased individually or as a package together. After in-app purchase of a function or package you click on a Mobility Plus Package function then you come directly into the feature to set the function.

### **3. FEATURES IN DETAIL**

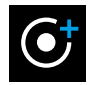

### **Speed**

Increases the assistance speed from 6 km/h to 20 km/h\*\*. Country-specific traffic laws and insurance obligations must be observed. Increasing the speed to 20 km/h in the application area of the StVO is only allowed on private property, not on public roads, areas or paths, including bicycle paths.

\*\* Your range can be significantly reduced if you drive at an elevated speed.

### **3. FEATURES IN DETAIL**

# **ATTENTION! !**

**Be careful when driving at high speed, especially when cornering: Always adjust the speed to the specific driving situation and environmental conditions, and avoid tipping the wheelchair and e-pilot, as this could cause serious injuries.**

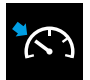

#### **Cruise**

On extended journeys, you can keep your speed steady. Using the e-pilot cruise control feature, you can drive long distances without having to actuate the throttle grip. You can activate cruise mode by pressing the ON button for a long time (when travelling over 3 km/h). You can increase/decrease your speed by 1 km/h using the up/ down button on the right-hand control element. You can deactivate cruise mode by braking, turning the throttlegrip or pressing the ON button.

# **3. FEATURES IN DETAIL**

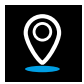

### **easyNavi**

Simple navigation of routes suitable for wheelchairs with the arrow indicator on the e-pilot display. When you start navigation, the navigation information automatically appears on the display of the e-pilot. The maps can be stored offline on your smartphone; just click the threepoint icon (Android) or the plus (IOS, Apple) and download the respective region. With GPX Import/Export, tours you have planned on your PC can be easily imported into the app or tours from your tour history can be exported. By double-clicking, you can use the ON button to switch between the standard display and easyNavi on the e-pilot display.

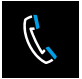

#### **Phone**

Incoming calls or texts on your smartphone are indicated on the e-pilot display.\*

\*Only possible with Android

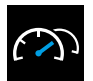

### **Cockpit**

Display of information such as charge state of the battery pack, tour data and the currently selected driving mode.

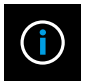

### **Info**

Information about the e-pilot, descriptions of errors with proposed solutions and direct contact with Alber and/or the specialist dealer.

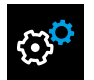

### **Settings**

You should record your data and the data of the e-pilot data here. In the event of a problem, this can then be easily e-mailed to your specialist dealer or Alber. More adjustment options: Language (Android only) and units of measurement.

### **4. NOTES/ERRORS**

### **Uninstalling the app**

If you uninstall the app, you will lose all tour data you have recorded. If you want to save these tours and recall them later, simply export your data.

#### **Bluetooth icon display**

Grey Bluetooth icon on the e-pilot display: Bluetooth is active. Blue Bluetooth icon: Devices are paired.

Red Bluetooth icon: Connection or hardware error if the Bluetooth icon lights up red for more than 5 seconds. The e-pilot must be switched off/on to reconnect the devices. If the icon still lights up permanently red, there is a hardware error; please contact your specialist dealer or our Alber Service Centre.

### **Bluetooth connection cannot be established**

Activate/deactivate Bluetooth on your smartphone. Restart the app and e-pilot and try to establish a connection. If this doesn't solve the problem, reinstall the app on your smart phone. If even this doesn't solve the problem, contact your specialist dealer or our Alber Service Centre.

#### **Sources of interference for Bluetooth connection**

If a Bluetooth connection cannot be established between your smartphone and the e-pilot display or if the Bluetooth connection aborts, there may be other Bluetooth devices or products operating in a frequency range of 2.4 to 5 GHz (microwave transmitters, wireless cameras, baby monitors, WLAN devices).

#### MADE IN GERMANY OOL

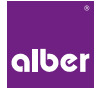

#### **Alber GmbH**

Vor dem Weißen Stein 21 72461 Albstadt, Germany Phone +49 7432 2006-0

### www.alber.de